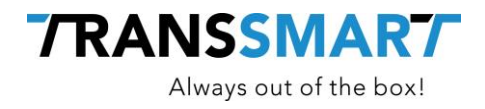

# **Quickguide For API Integration**

Using Postman for API Integration

**Transsmart BV Ellen Pankhurststraat 1C** +31 88 126 03 03 **5032 MD Tilburg info@transsmart.com Nederland** www.transsmart.com

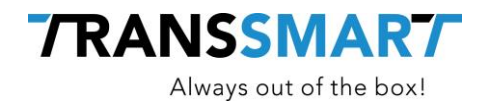

# **Table of contents**

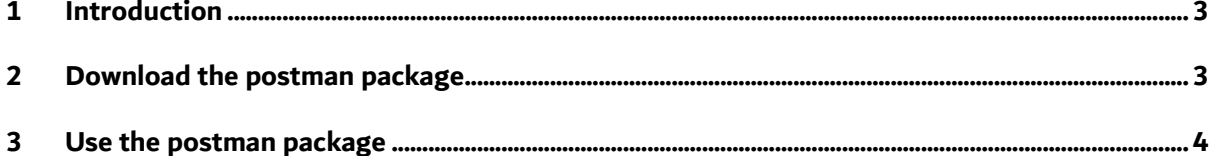

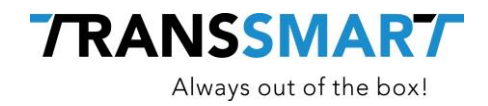

#### <span id="page-2-0"></span>**1 Introduction**

Transsmart offers a Postman package with a documentation, examples and tests, that helps your developer understanding our API and make the initial implementation easier.

<span id="page-2-1"></span>The prerequisite is that you download Postman via<https://www.getpostman.com/apps>

### **2 Download the postman package**

The postman documentation is public and can be found here: [https://postman.transsmart.com](https://postman.transsmart.com/)

When opening the the page, it will look like below.

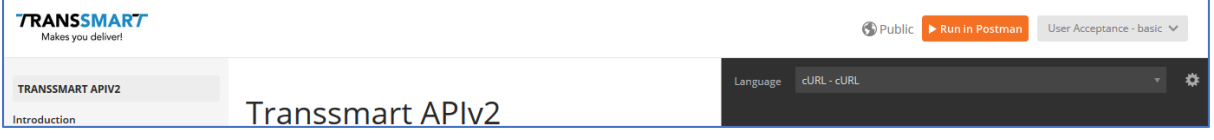

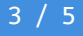

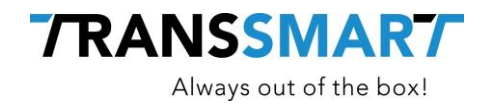

## <span id="page-3-0"></span>**3 Use the postman package**

To get the package in your local Postman application, configure your credentials and use the collections, perform the following steps.

1) Click the button, Run in Postman

Postman will open and import the collections and the environment. The collection on the left, and the environment on the right.

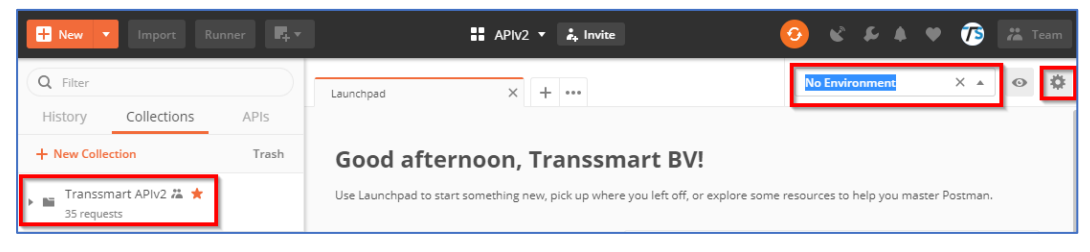

2) By clicking the tool icon on the right (circled in red) you can manage the environments, below screen will appear, by clicking on the name of the environment you can edit the variables used in the collections

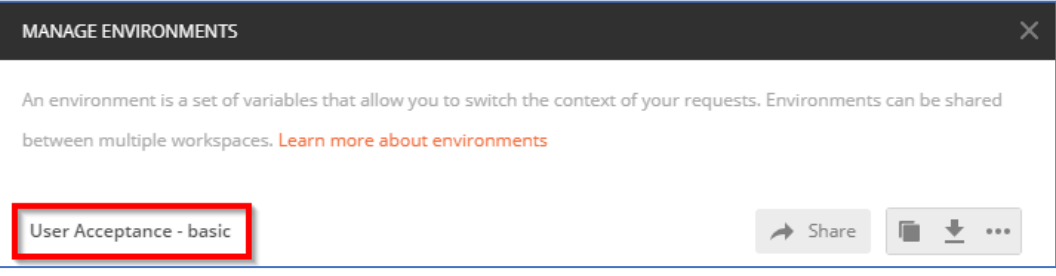

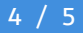

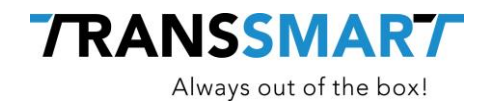

3) Fill in your credentials and account code in the fields on the right and click Persist all in the right top. You can optionally change the name of the environment.

When done, click the Update button and close the manage environment screen.

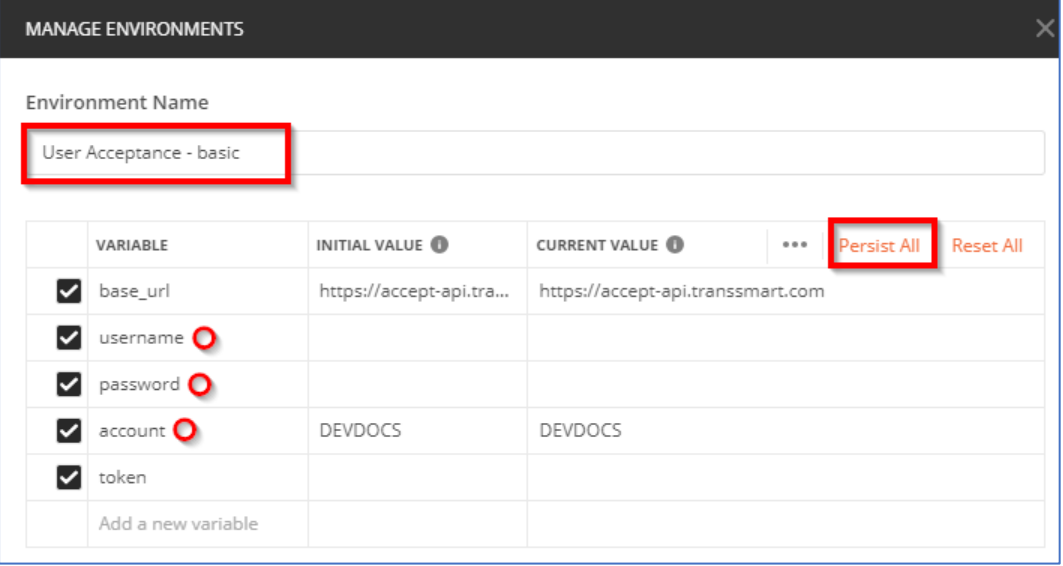

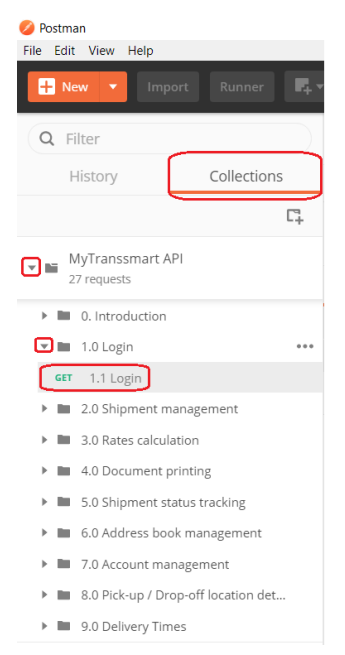

4. Open the collections on the left, open 1.0 Login and then the GET request named 1.1 Login. Execute this call to set the variables on the background for authorization across all the provided calls.

**Congratulations**, you have now setup your local connection using Postman! Read through the documentation, several examples are given, use these examples to match your source system to ensure a good working connection.